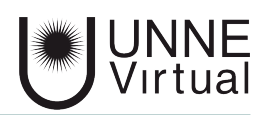

*Tutorial de Moodle para el estudiante*

# *Reconocimiento del aula virtual*

*Este es un material accesible optimizado para los lectores Acrobat y Google. Por lo que las imágenes serán descripta para tal medio*

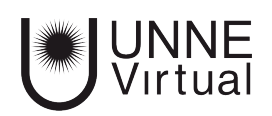

# **Reconocimiento del Aula Virtual como espacio de trabajo**

## **Página Principal**

Esta página principal aparece inmediatamente después de identificarse en el sistema.

 *1- En la parte superior y ocupando todo el ancho de la página se encuentra el área llamada 'Cabecera'.*

*2- El sector mas amplio es el denominado 'Bloque central', se encuentra en el centro de la pantalla 3- A la izquierda a lo largo de toda la pantalla se encuentra el 'Bloque izquierdo'*

*4- en el sector inferior y ocupando todo el ancho de la página se encuentra el 'Pie de página'*

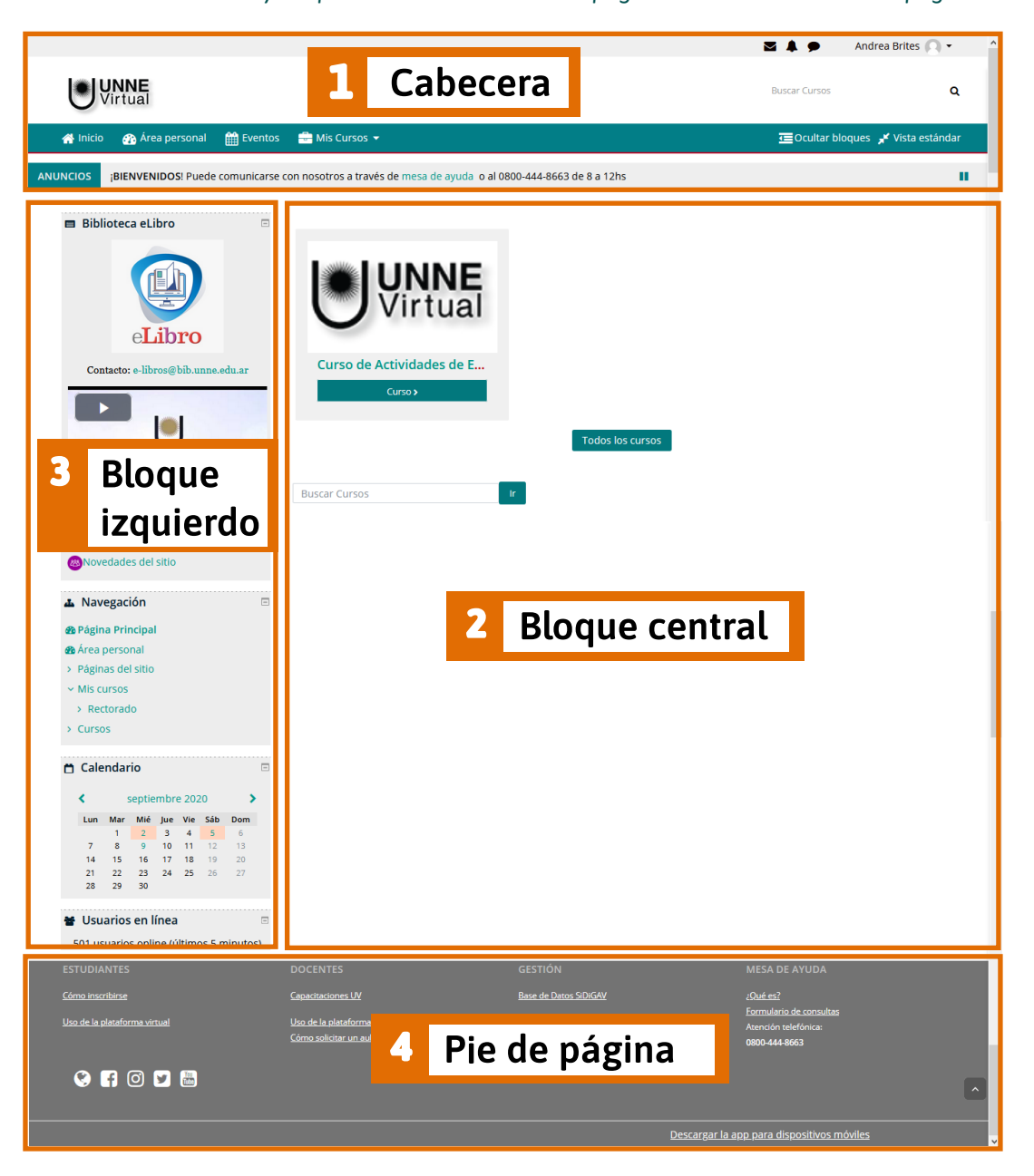

#### **1 - Cabecera**

 *Recordemos que se encuentra en la parte superior de la página, ocupando todo el ancho.*

En esta área encontramos varios sectores que necesitamos conocer para un mejor uso.

*a) En el extremo superior izquierdo se encuentra el logo de UNNE Virtual, haciendo click en él nos lleva a la página principal.*

*b) En la esquina superior derecha encontramos el sector donde podemos tener acceso a nuestro perfil. Debemos hacer click y se abrirá el menú en el cual encontramos las opciones 'Editar Perfil', 'Calificaciones', 'Preferencias', 'Mis entradas', 'Calendario, 'Salir'.* 

*Otros de los accesos que encontramos en esta área es el indicador de las notificaciones y mensajes que envían otros usuarios. Los profesores, estudiantes y otros usuarios pueden enviar y recibir mensajes privados mediante Moodle. Esto es adicional a recibir notificaciones acerca de tareas, discusiones en foros, etc. Los mensajes nuevos están resaltados con un número en el menú de mensajería en la parte superior de la pantalla.*

*c) A la derecha, abajo del sector de acceso a nustro perfil vamos a encontrar el buscador, desde ahi podemos buscar los cursos por el nombre del aula virtual o bien por el nombre corto asignado.* 

*d) En la barra que se encuentra abajo del logo de UNNE Virtual y ocupa el ancho total de la página, podemos encontrar los accesos al 'Inicio' del Campus, al 'Área personal', a 'Eventos' y a 'Mis Cursos'*

*e) Para cerrar el área de la 'Cabecera' encontramos una barra de Anuncios la cual ocupa todo el ancho de la página, allí encontraremos los anuncios publicados por el administrador del sitio. Información para todos los usuarios de la plataforma.*

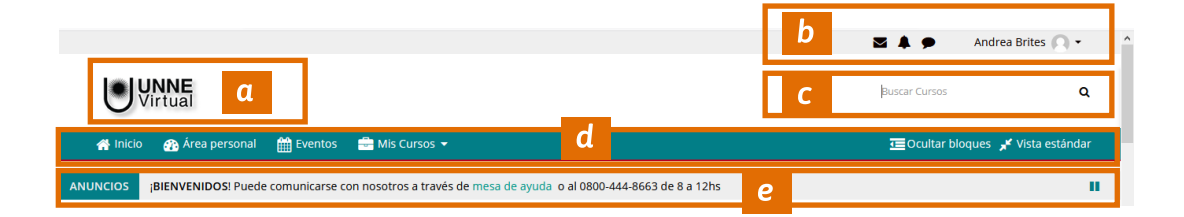

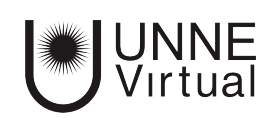

### **2 - Bloque Central**

 *Este sector se encuentra en la parte central de la página, y es el área mas amplia.*

En esta área encontramos todos los cursos en los que estamos matriculados. Si hacemos click en lo mismos accedemos al aula virtual, del curso seleccionado.

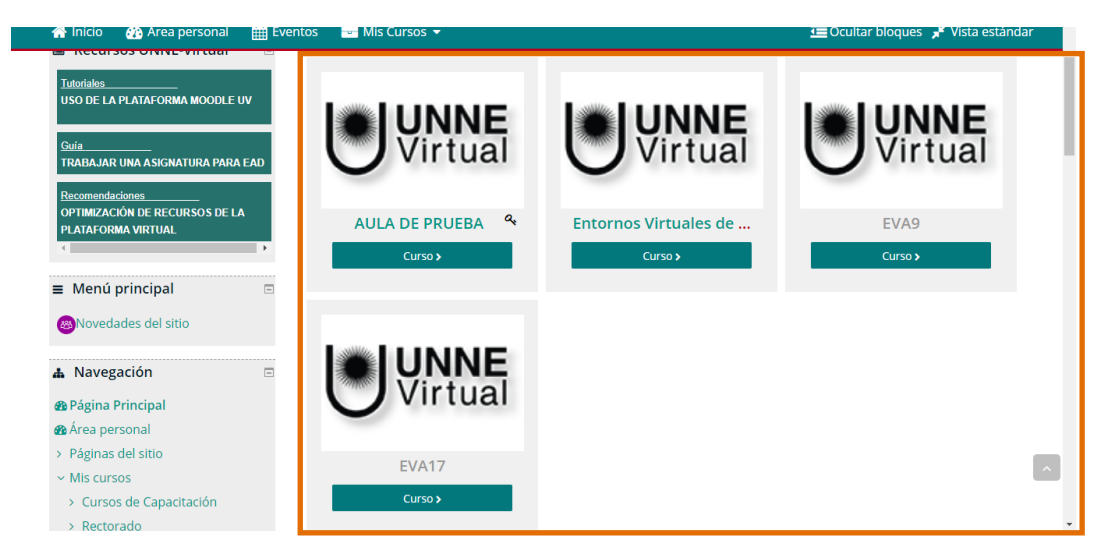

# **3 - Bloque Izquierdo**

 *Ocupa toda la columna que se encuentra a la izquierda de la pantalla.*

En esta área podemos encontrar los Recursos, Bloques de Navegación, Calendario y Usuarios en línea.

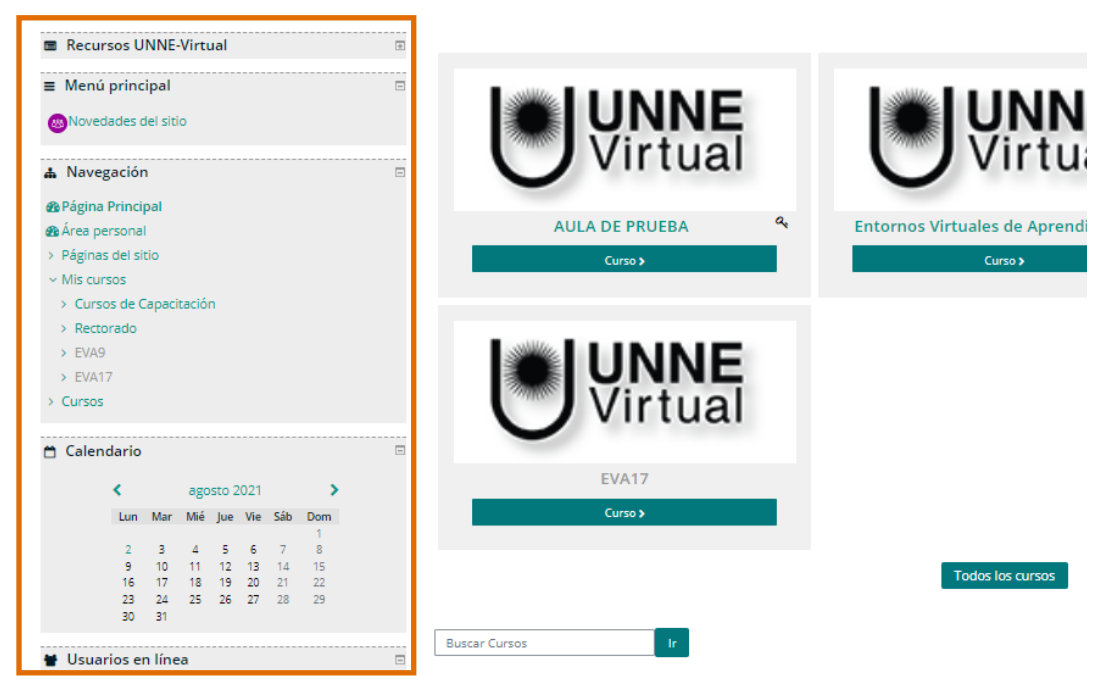

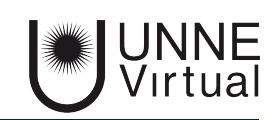

## **2 - Pie de Página**

 *Se encuentra en la parte inferior de la página, y ocupa el ancho total.*

En el pie de página podemos encontrar como acceder a información para los estudiantes, los docentes, al formulario de consulta de mesa de ayuda y accesos directos a las redes sociales.

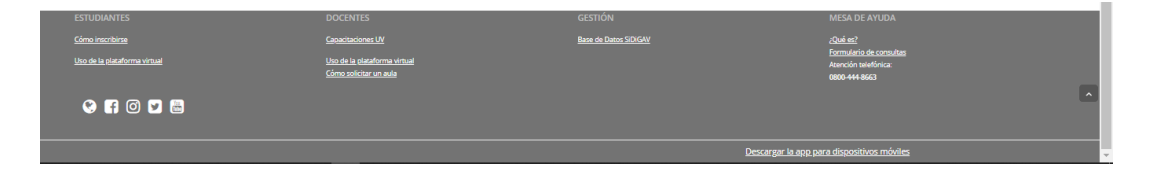

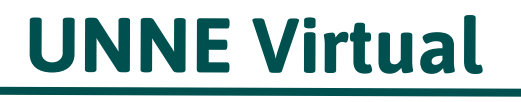

mesa.ayuda\_uv@comunidad.unne.edu.ar

**0800-444-8663**